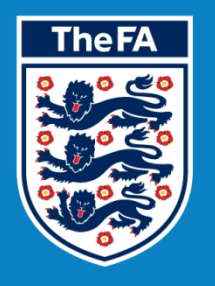

## WHOLE GAME<br>SYSTEM

# **CLUB<br>AFFILIATION**

## **Contents**

Please select the element of the process that you require guidance for by clicking the text below

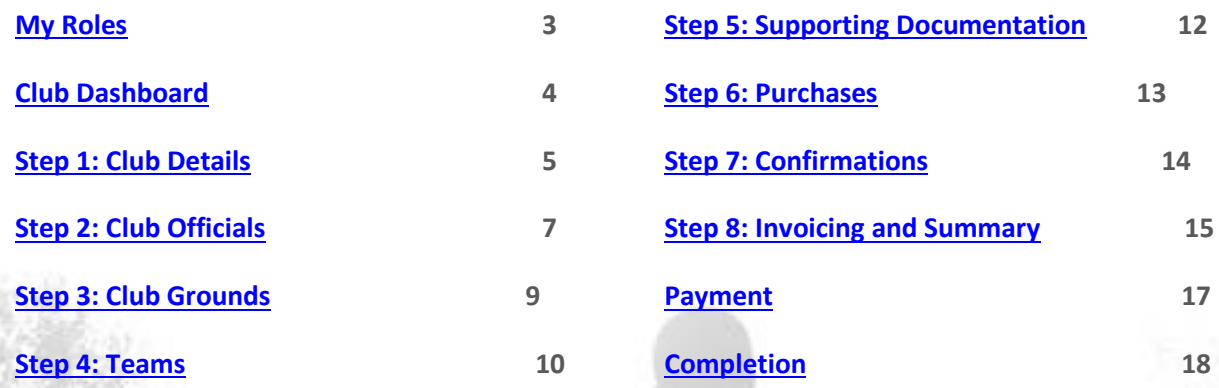

## <span id="page-2-0"></span>**My Roles**

Here is where all Roles that have been assigned to you will be displayed and linked (as long as they have an online element).

You may therefore see Roles other than Secretary displayed here, however please **only select the Secretary** role in order to access the Club Affiliation process.

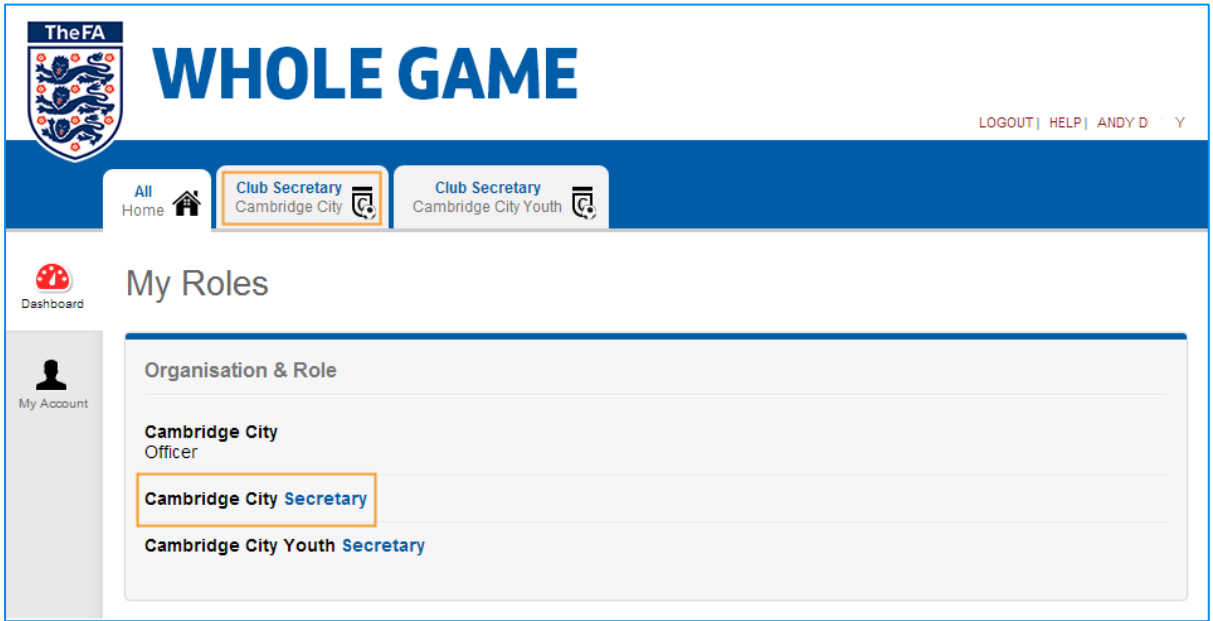

## <span id="page-3-0"></span>**Club Dashboard**

The Club Dashboard will confirm the current overview, with icon links to Club Details, Officials and Teams.

From here, you will also be able to enter the Club Affiliation for the coming season by selecting the icon on the left hand menu, as highlighted below.

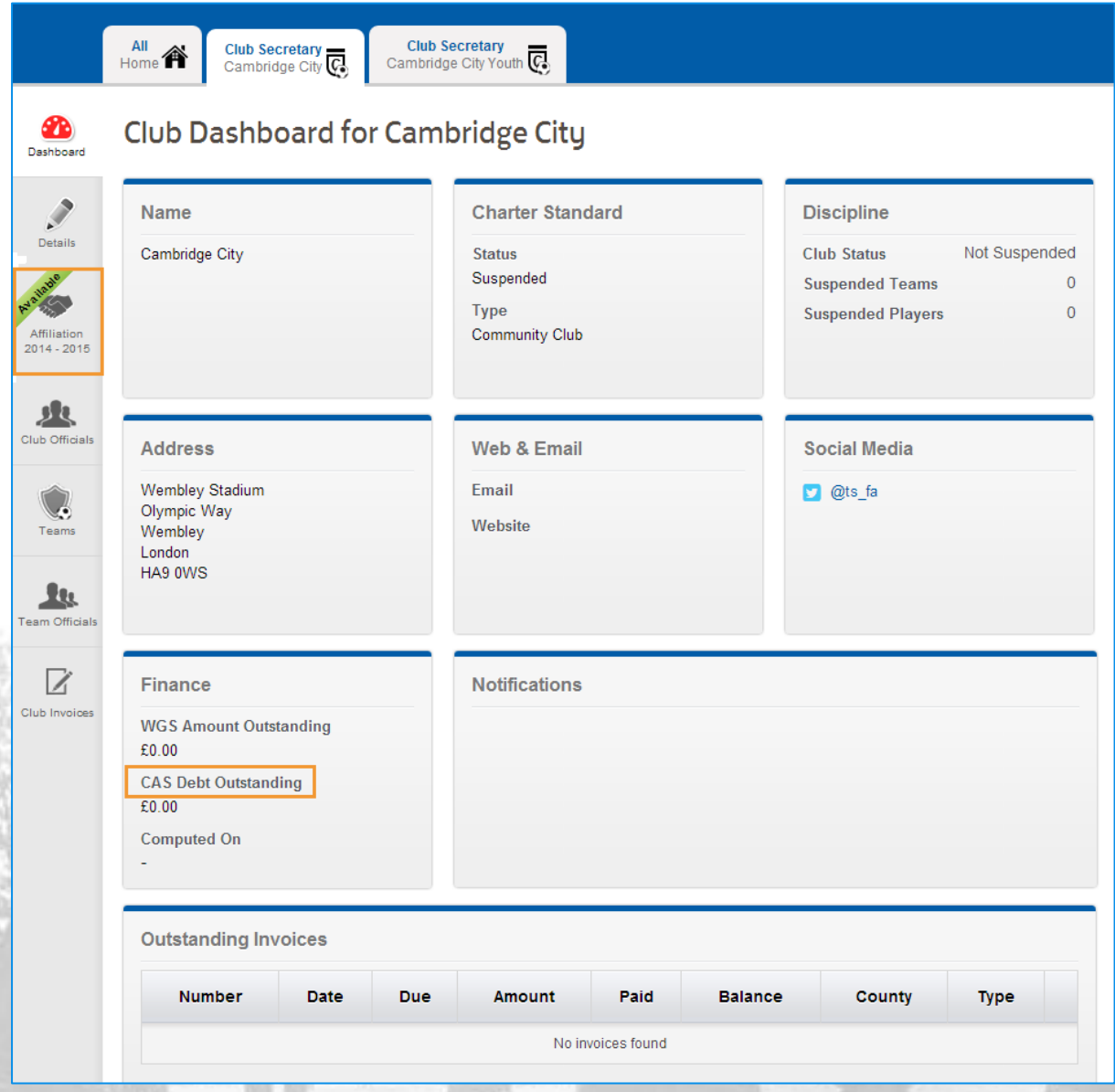

Lower down on this page, you will note the **Finance** box which contains an amount next to **CAS Debt Outstanding**. In order for your Club to affiliate, this amount must be £0.00. Any figure greater than £0.00 indicates that there are outstanding invoices from the 2013-14 season which have exceeded the invoicing period and require payment before affiliation can commence. Please contact your local County FA if this is the case. End

#### <span id="page-4-0"></span>**Step 1: Club Details**

The first of the 8 Affiliation steps allows you to view your Club Details and confirm that these are correct and valid.

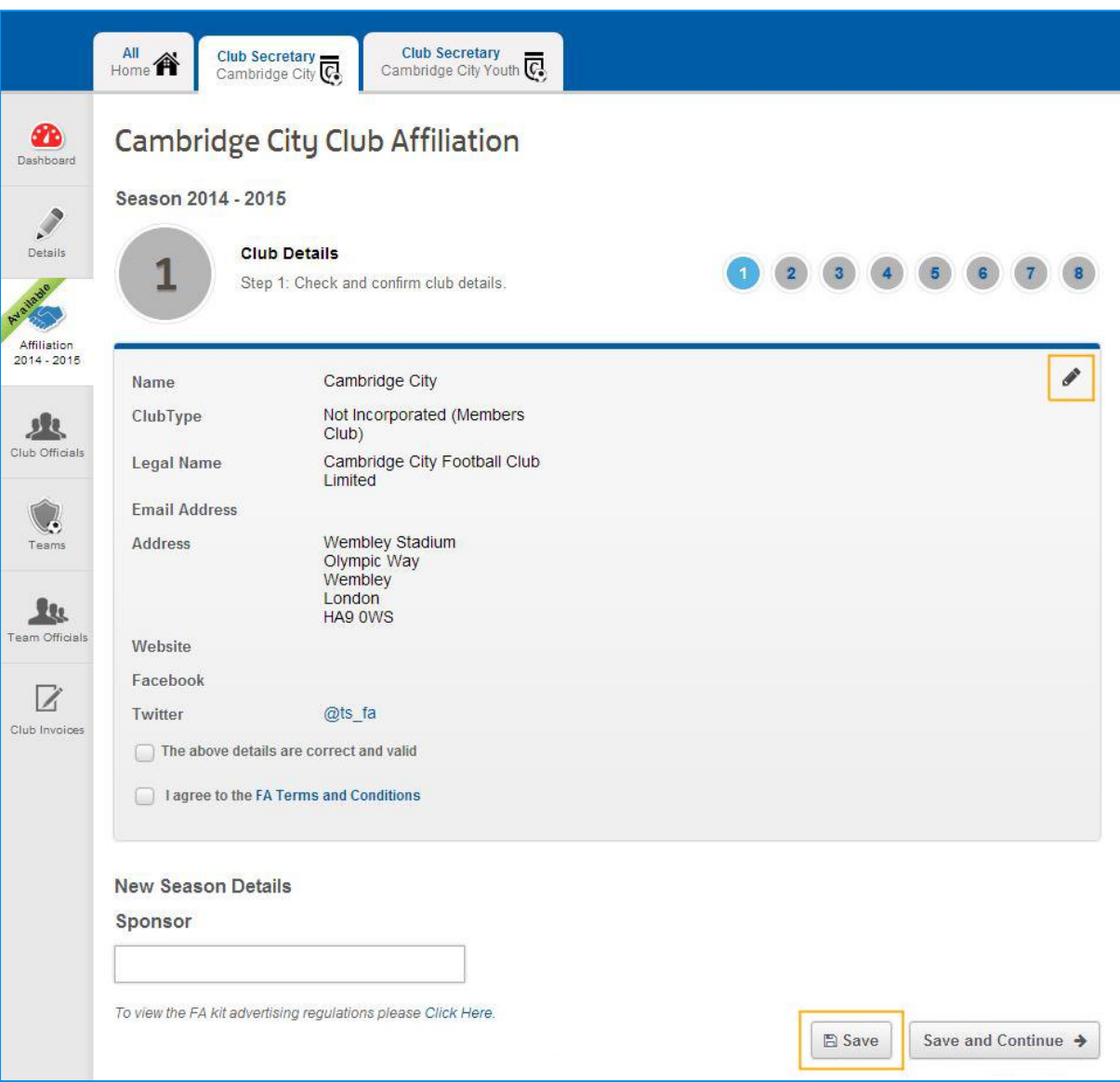

Should any address or website/social media links be out of date, you can choose to edit these using the pencil as highlighted above. **Name**, **Club Type** and **Legal Name** are non-editable. Should you wish to change these, please contact your local County FA.

You must confirm that the Club Details are correct and valid and that you agree to the FA Terms and Conditions in order to proceed.

Sponsor is an optional free text field and the FA Kit Advertising Regulations are linked beneath for reference.

Here you also have the ability to **Save** without continuing to allow multiple changes without the risk of losing data previously entered.

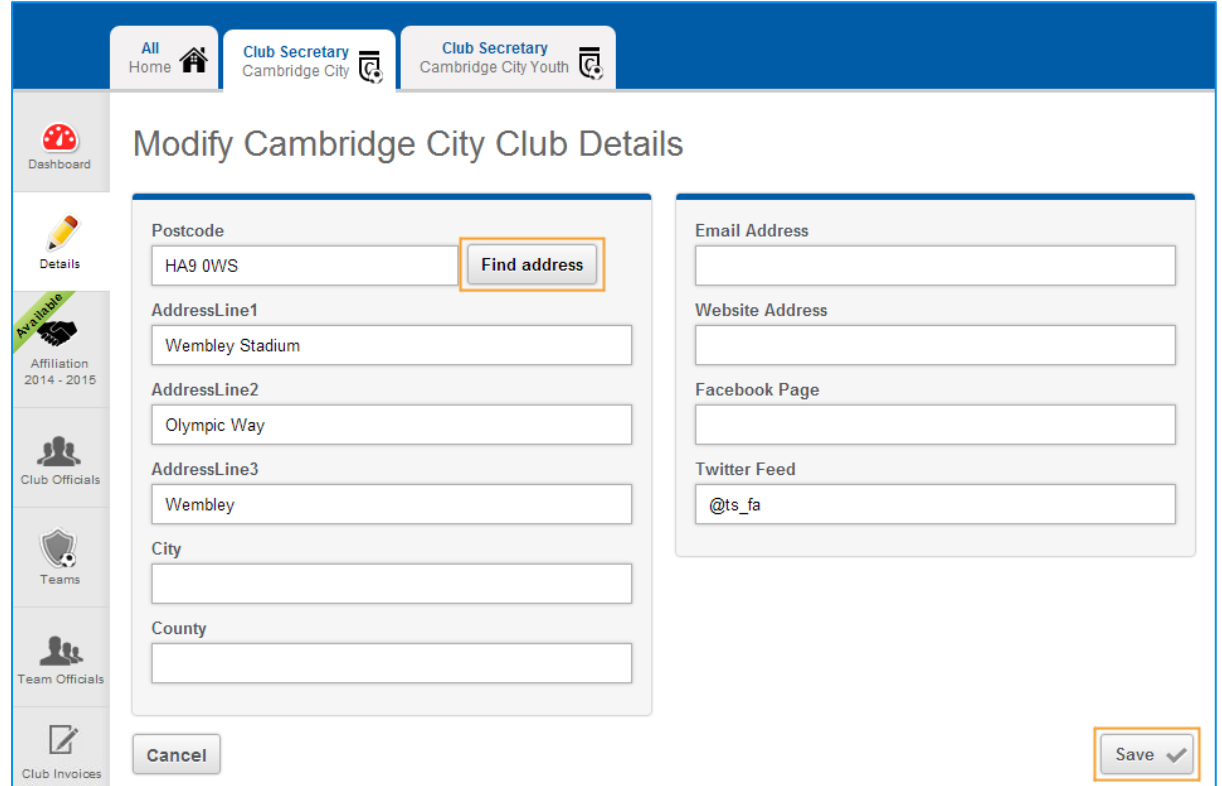

The Edit facility allows you to search an address by Postcode and will populate the remaining fields on your behalf. You may also complete this manually should you wish.

**Email Address**, **Website Address, Facebook Page** and **Twitter Feed** details will create a link through to their specific targets once saved.

#### <span id="page-6-0"></span>**Step 2: Club Officials**

The Club Officials stage allows you to view and amend any of the mandatory roles within your Club.

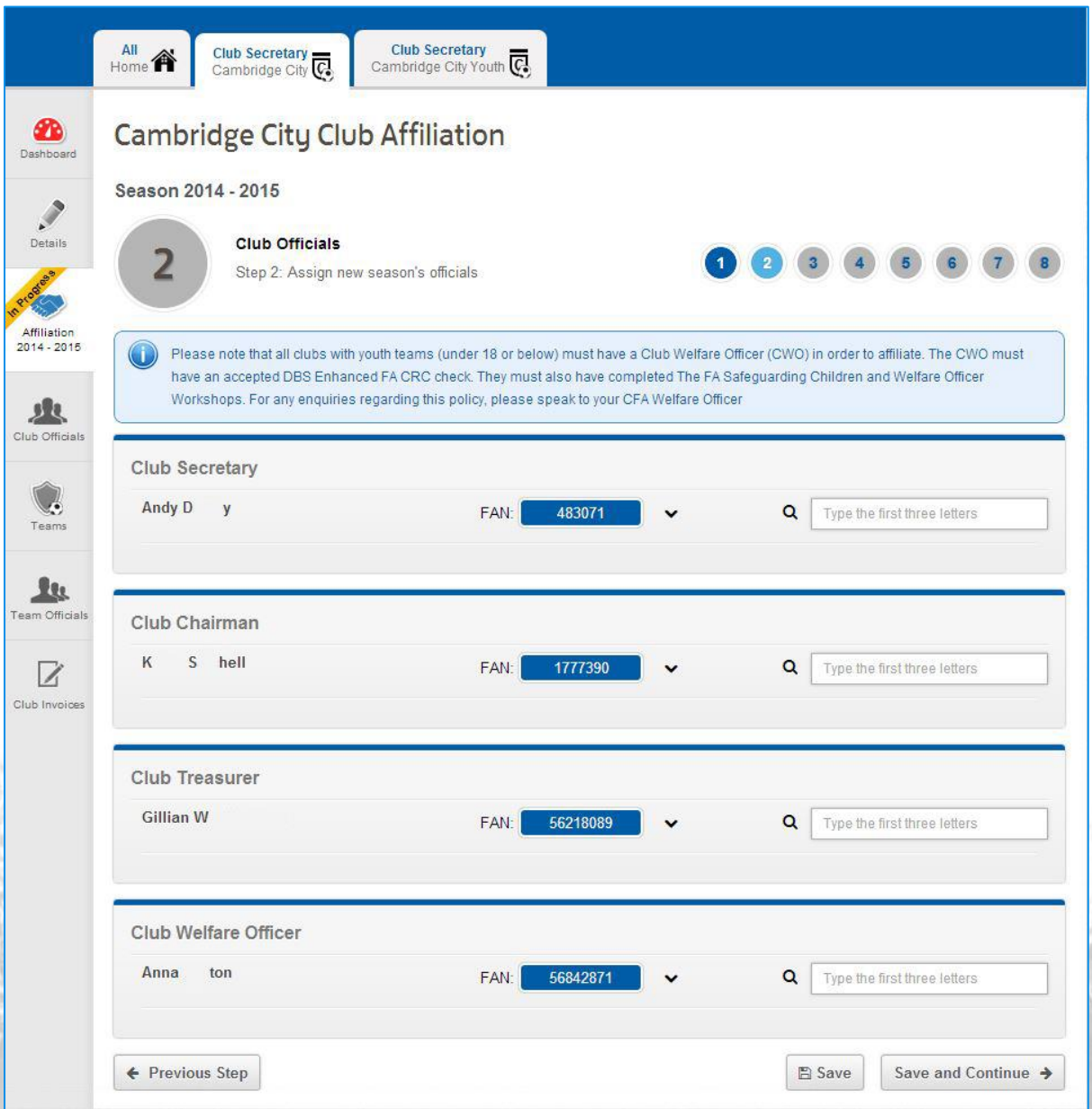

All clubs with youth teams (U18 or below) must have a Club Welfare Officer with the appropriate credentials in order to affiliate. You CFA Welfare Officer can advise should you have any enquiries regarding this.

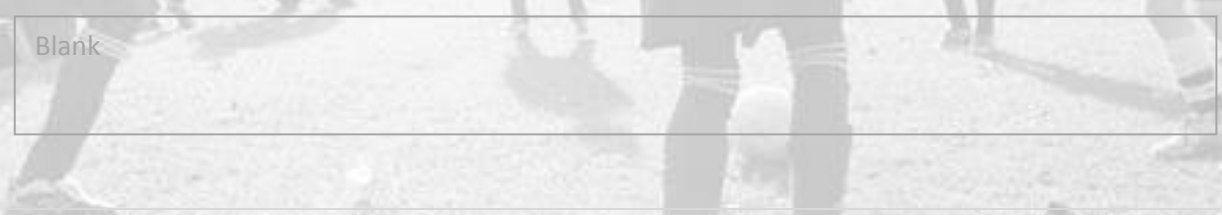

You can view the details for any role holder by selecting the expansion arrow to the right of the FAN ID. This icon will also collapse the record once it has been viewed. Please note however that you cannot amend the personal detail of any other individual.

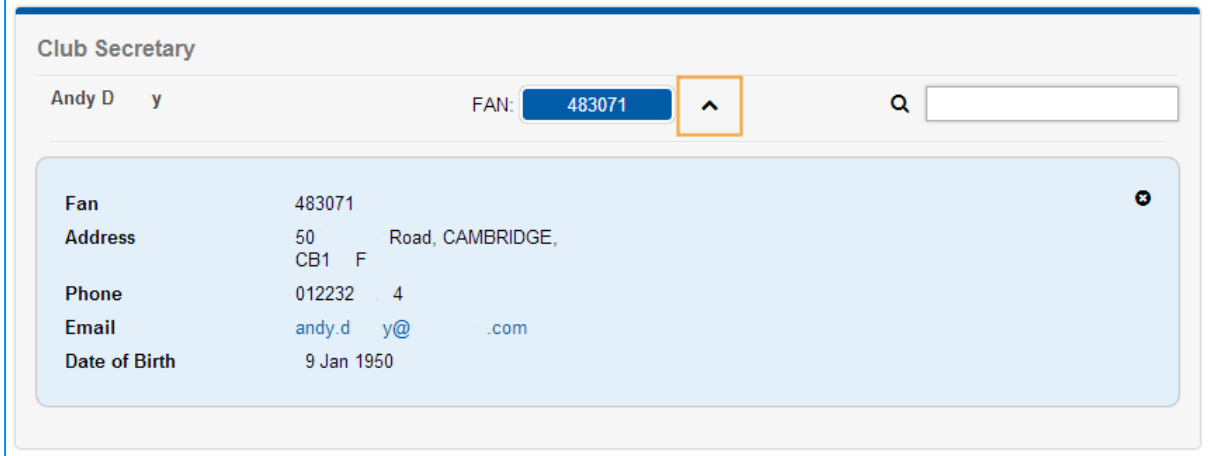

All mandatory roles can be replaced with any other individual who already holds a role within your Club. Entering a minimum of 3 characters will display all names which contain the sequence entered. For example, entering Ian will return all individuals called Brian or Christian etc. Should you require a more targeted search, you can continue to enter more characters.

Selecting a name will immediately replace the individual, however this will not be stored until the page is saved and the Affiliation process is complete.

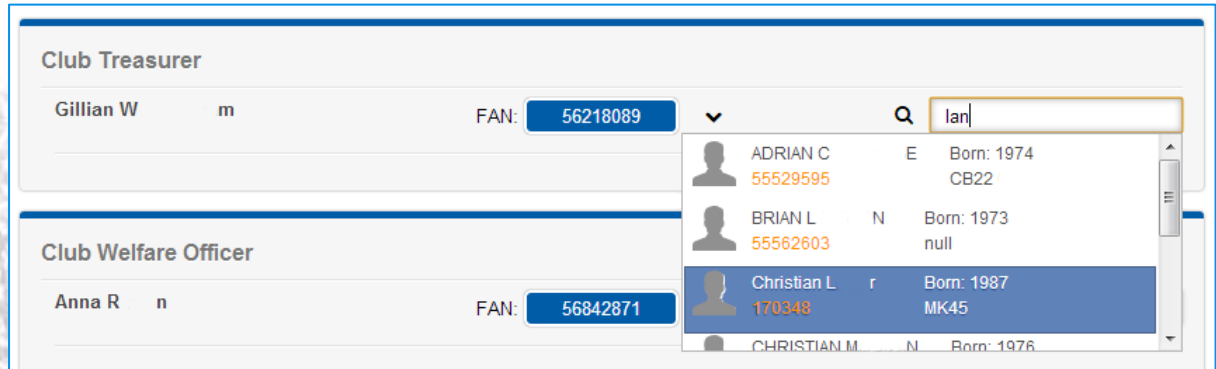

## <span id="page-8-0"></span>**Step 3: Club Grounds**

Here you can review the ground details for your Club. **Primary Ground** will always be at the top with additional grounds added beneath.

You will be able to add or amend any ground details within the Team records in Step 4 (the next step).

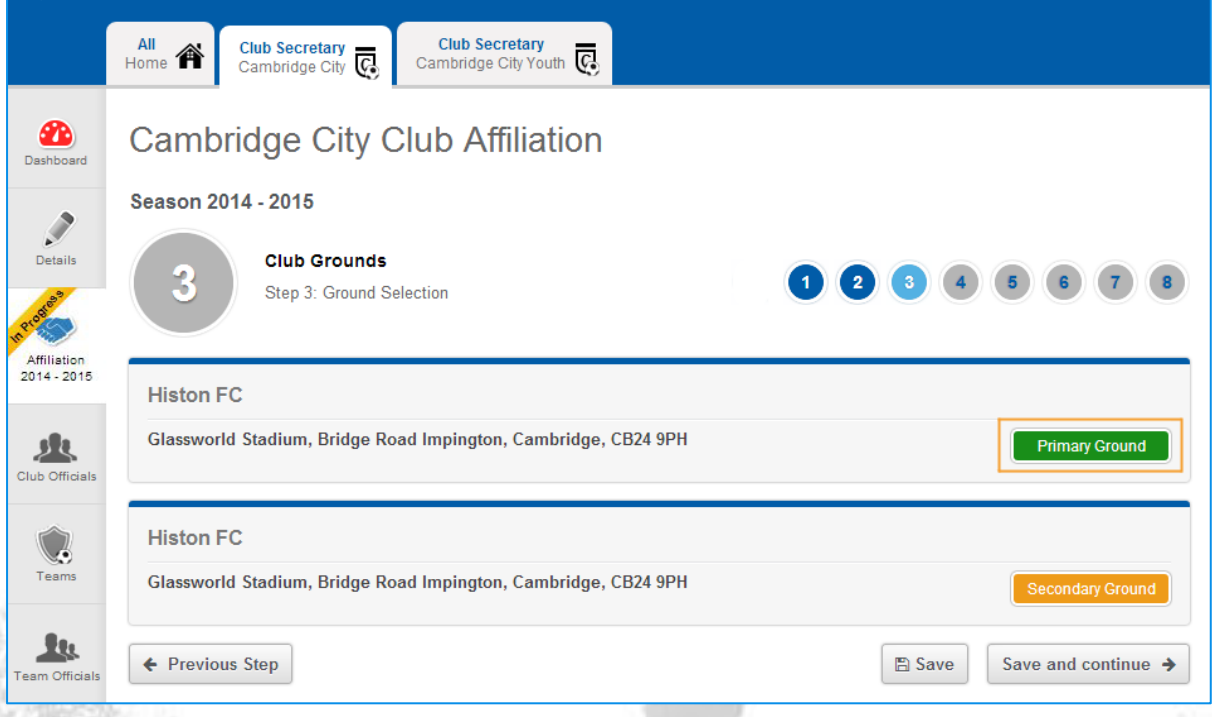

#### <span id="page-9-0"></span>**Step 4: Teams**

In Step 4, you can view, **Add** and choose which Teams will be **Active** for the given season. To remove an existing Team from the coming season, simply un-tick the **Active** checkbox as below.

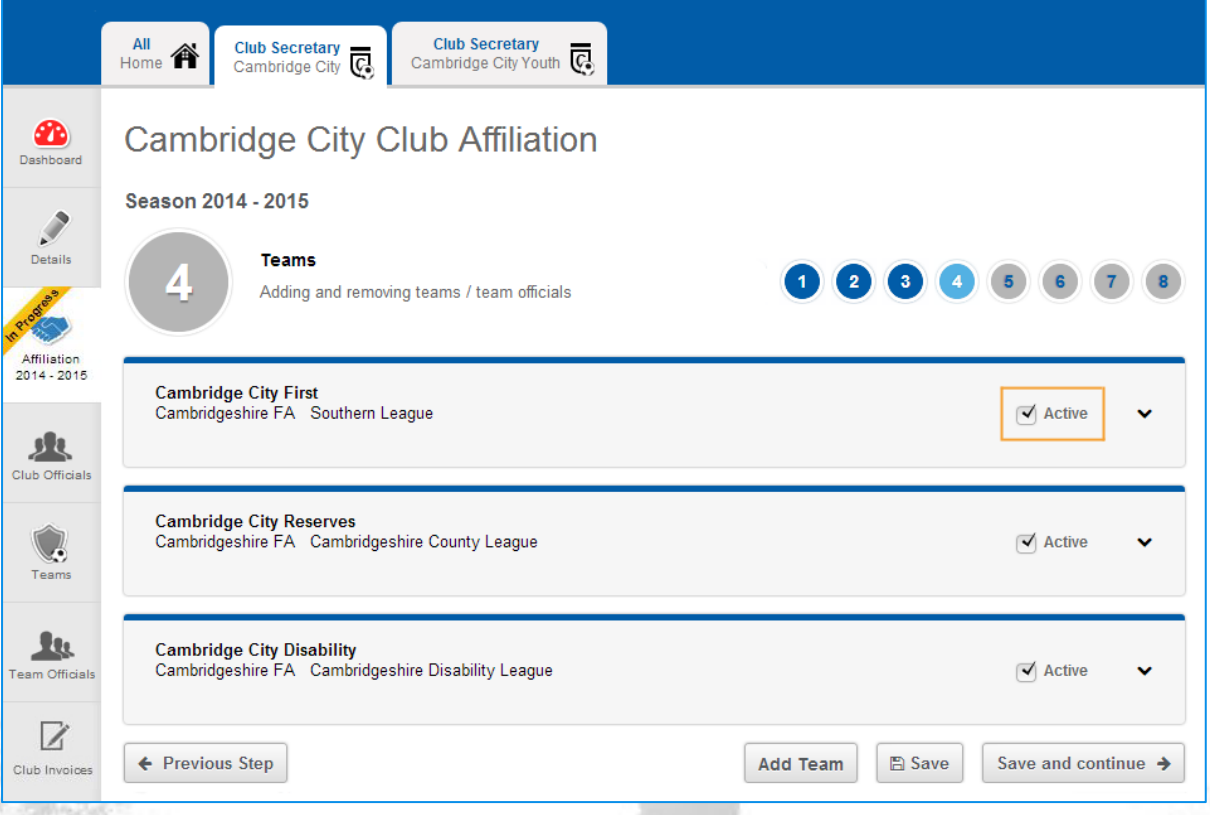

Selecting the expansion arrow to the right of **Active** will display the details for the specific Team and allow this to be edited if necessary using the pencil icon provided. **It will also display any League and County Cup entries that will be submitted for that Team.** 

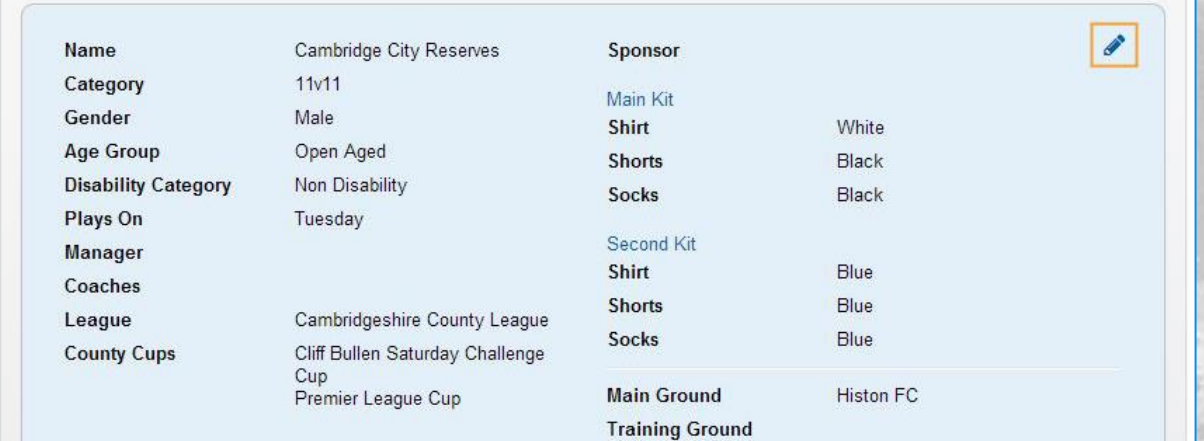

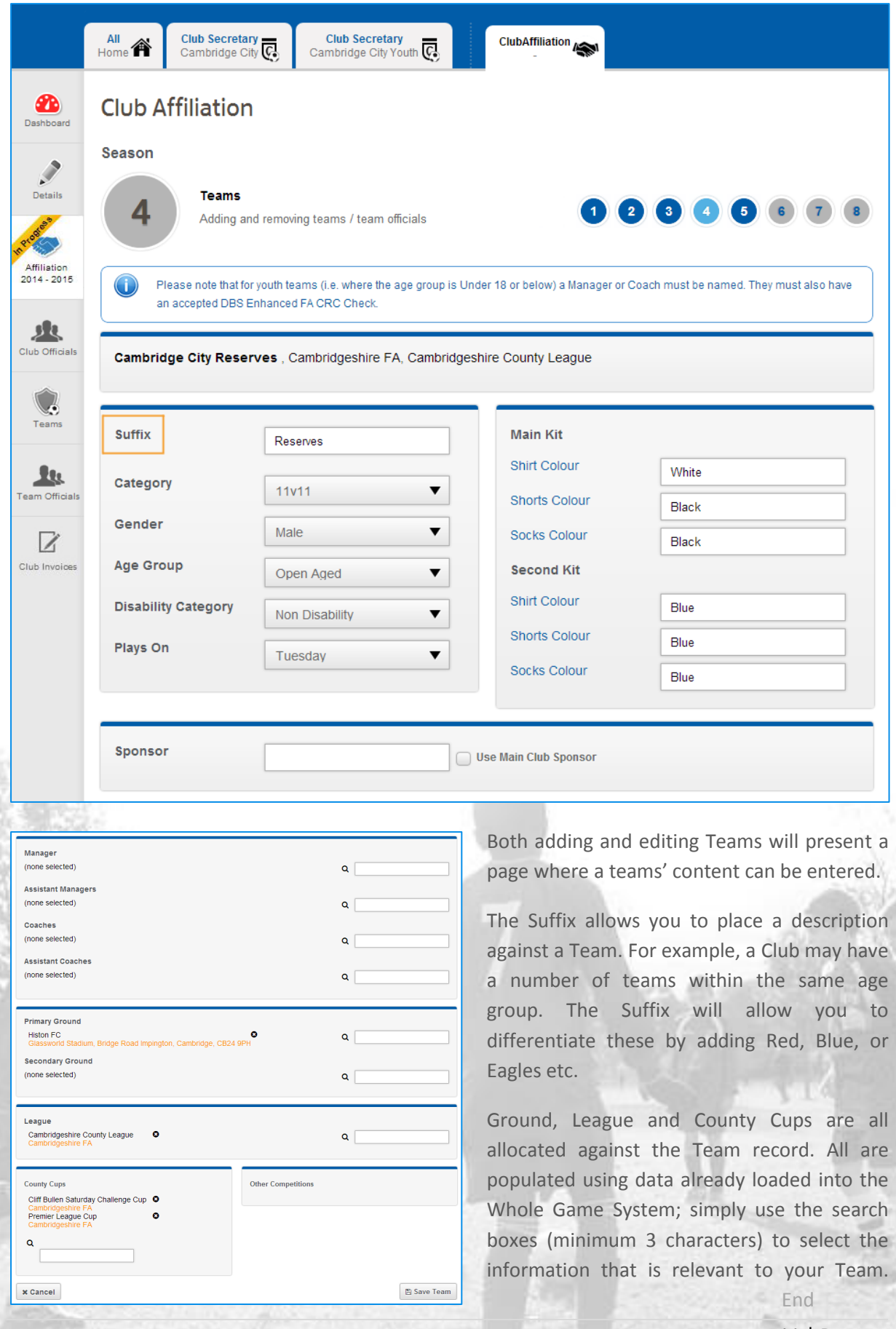

11 | P a g e

## <span id="page-11-0"></span>**Step 5: Supporting Documentation**

Here, please attach any supporting documents to your Affiliation. The system requires you to either attach a file (which will be reviewed by your County FA) or to declare you will, or wish to purchase items before you can proceed.

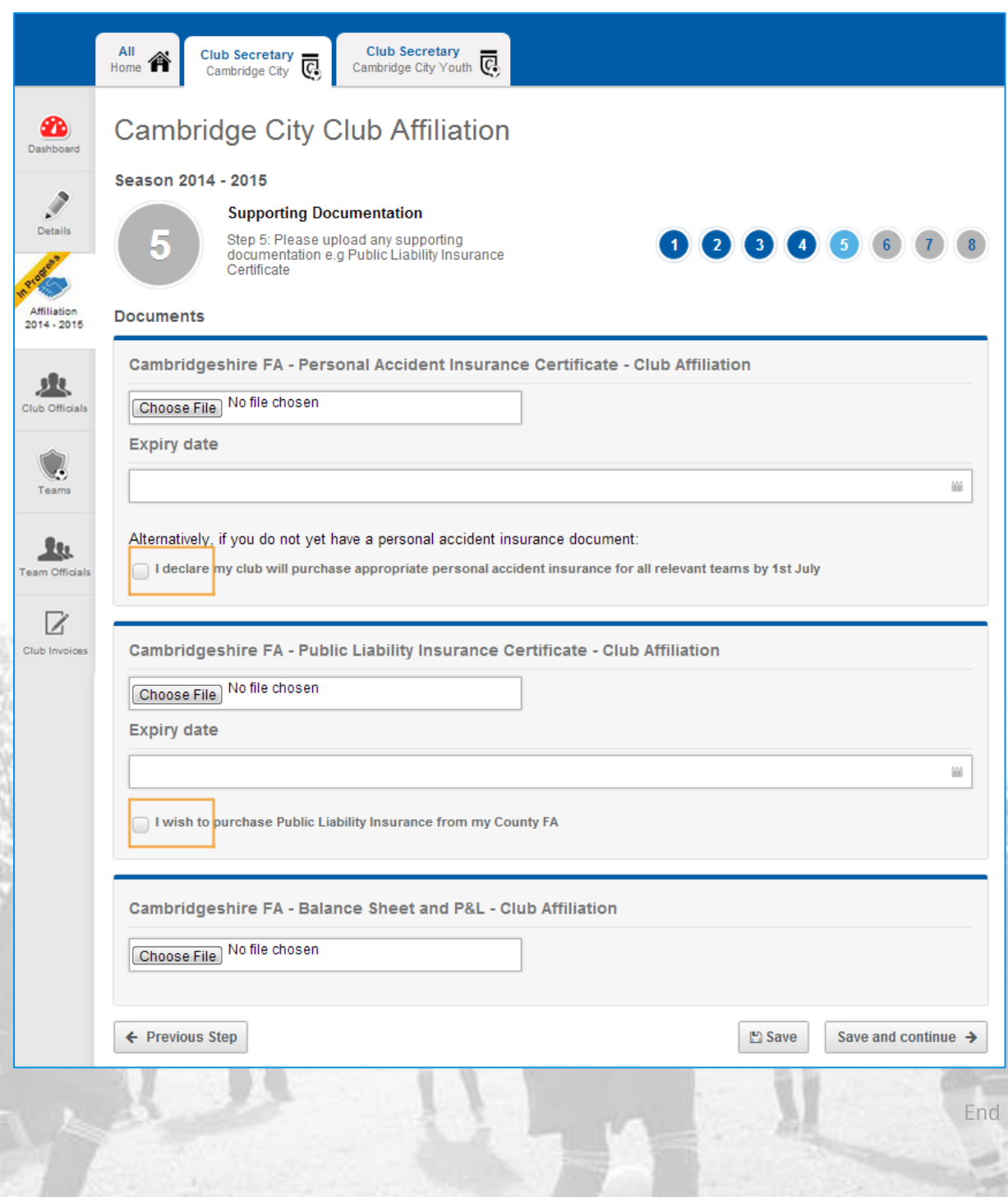

12 | P a g e

#### <span id="page-12-0"></span>**Step 6: Purchases**

Step 6 allows you to add any additional purchase products to your Affiliation. Quantities can be amended using either the **+** or **–** icons, or for larger changes you may also type the number required. **Product Total (£)** will automatically update to reflect the **Quantity**.

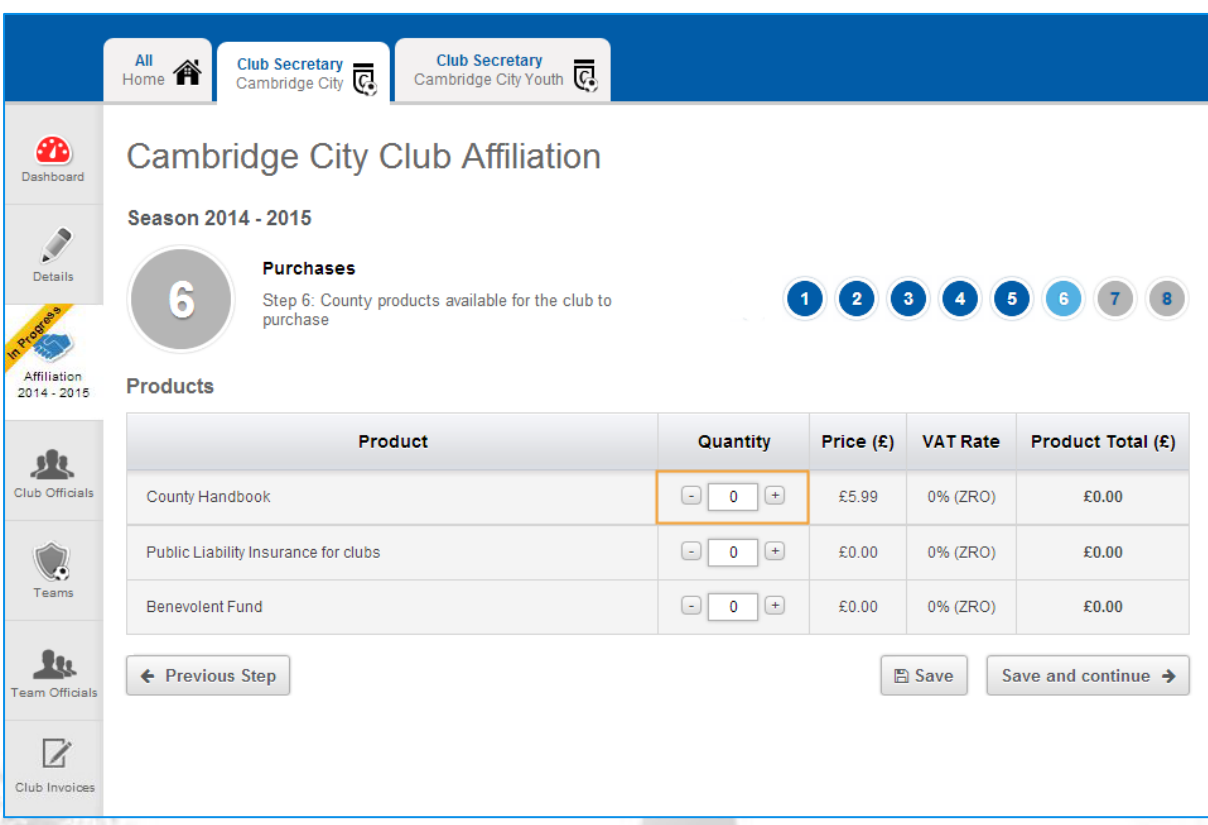

If you have selected that you wish to purchase Public Liability insurance in Step 5, failing to select a quantity of 1 policy per club here will prevent your application being submitted.

#### <span id="page-13-0"></span>**Step 7: Confirmations**

The system will now calculate and confirm the Affiliation content and present this with both **Teams** (Club Affiliation plus Team Supplement) and **Products** Sub Total.

Beneath this, the system will list any County Cup entries for your CFA and, additionally, any County Cup entries parented by any other CFA (if applicable).

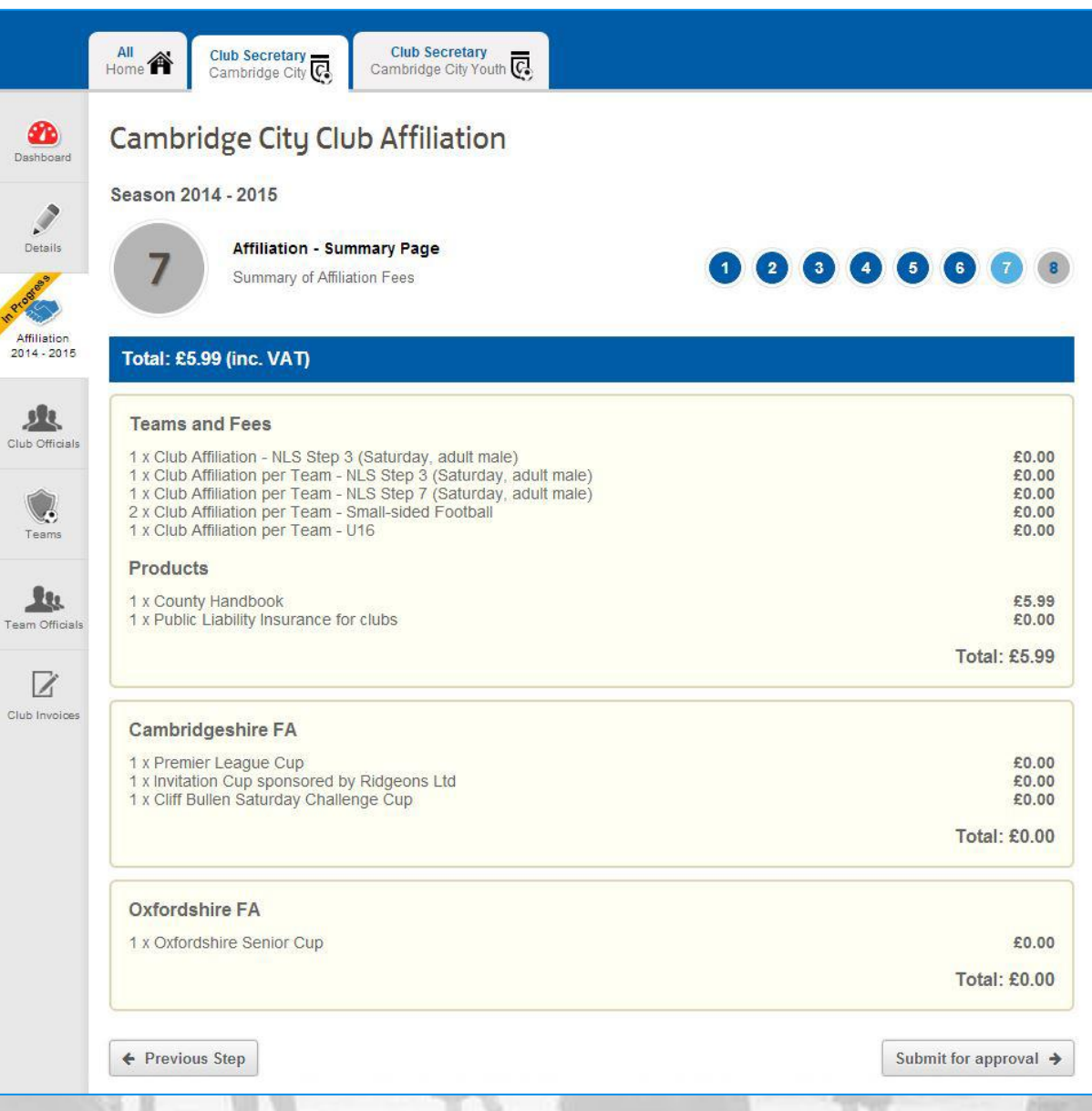

**Note:** The pricing displayed in this document is for demonstrative purposes only and not representative of the Cambridgeshire FA or Oxfordshire FA pricing structure.

#### <span id="page-14-0"></span>**Step 8: Invoicing and Summary**

Here you can see the final total of **Club Affiliation** and **Cup Entries** (both parent and non-parent CFA entries). Once you have confirmed that these are correct, you can then choose whether to **Pay now** or **Pay later** against each invoice. If you wish to **Pay now**, each total will need to be paid separately. If you are in any doubt as to whether your application is correct, please select the **Pay later** option and your County FA will assist.

Invoices are presented in PDF format against each section for reference and/or download.

Choosing to **Pay now** will take you through to the secure payment page, whereas **Pay later** will create a link on your Club Dashboard inviting you to pay at a later date.

**Note:** Selecting to pay any Non-parent County Cup entry will direct you to the payment page for the relevant County FA.

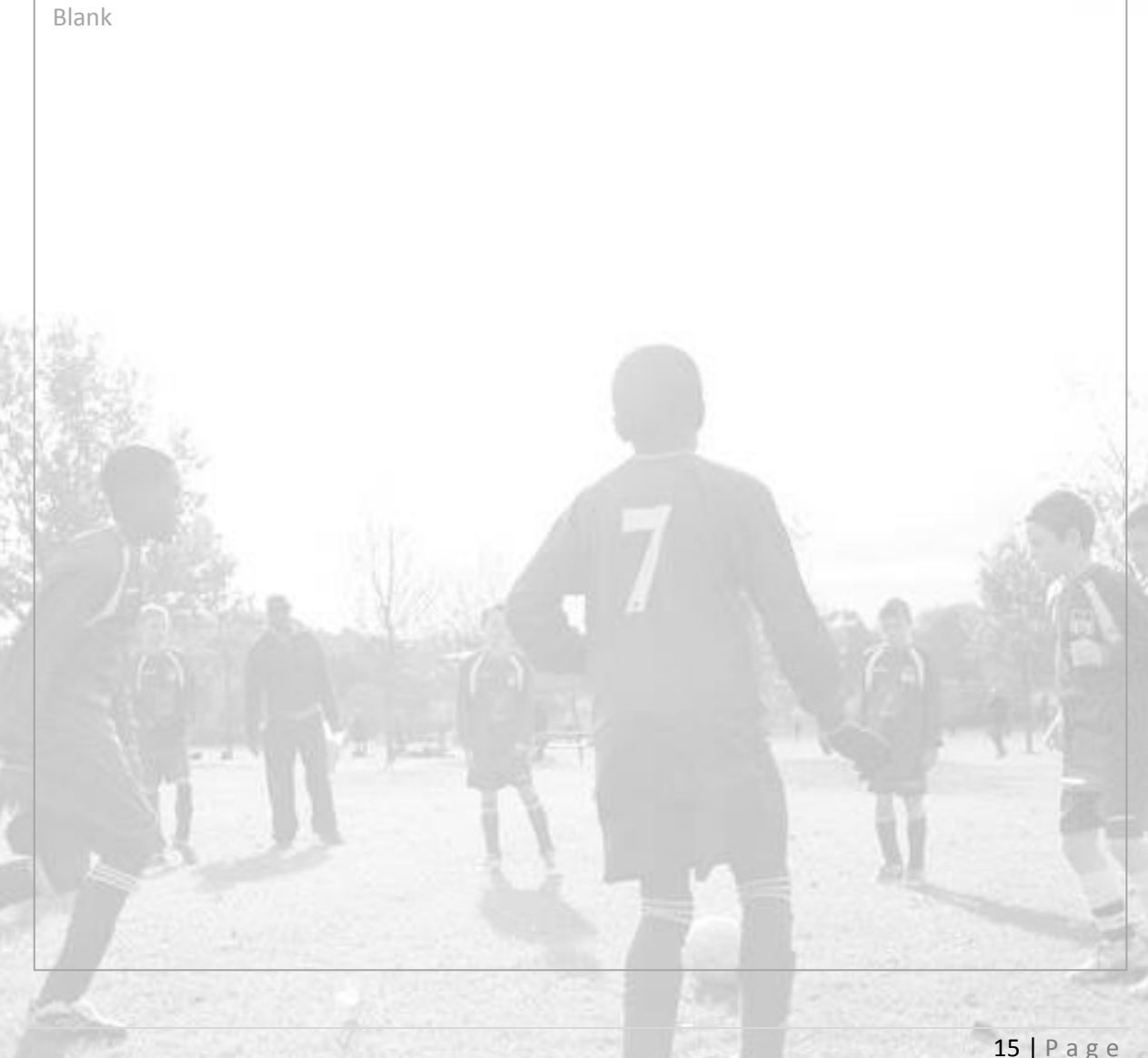

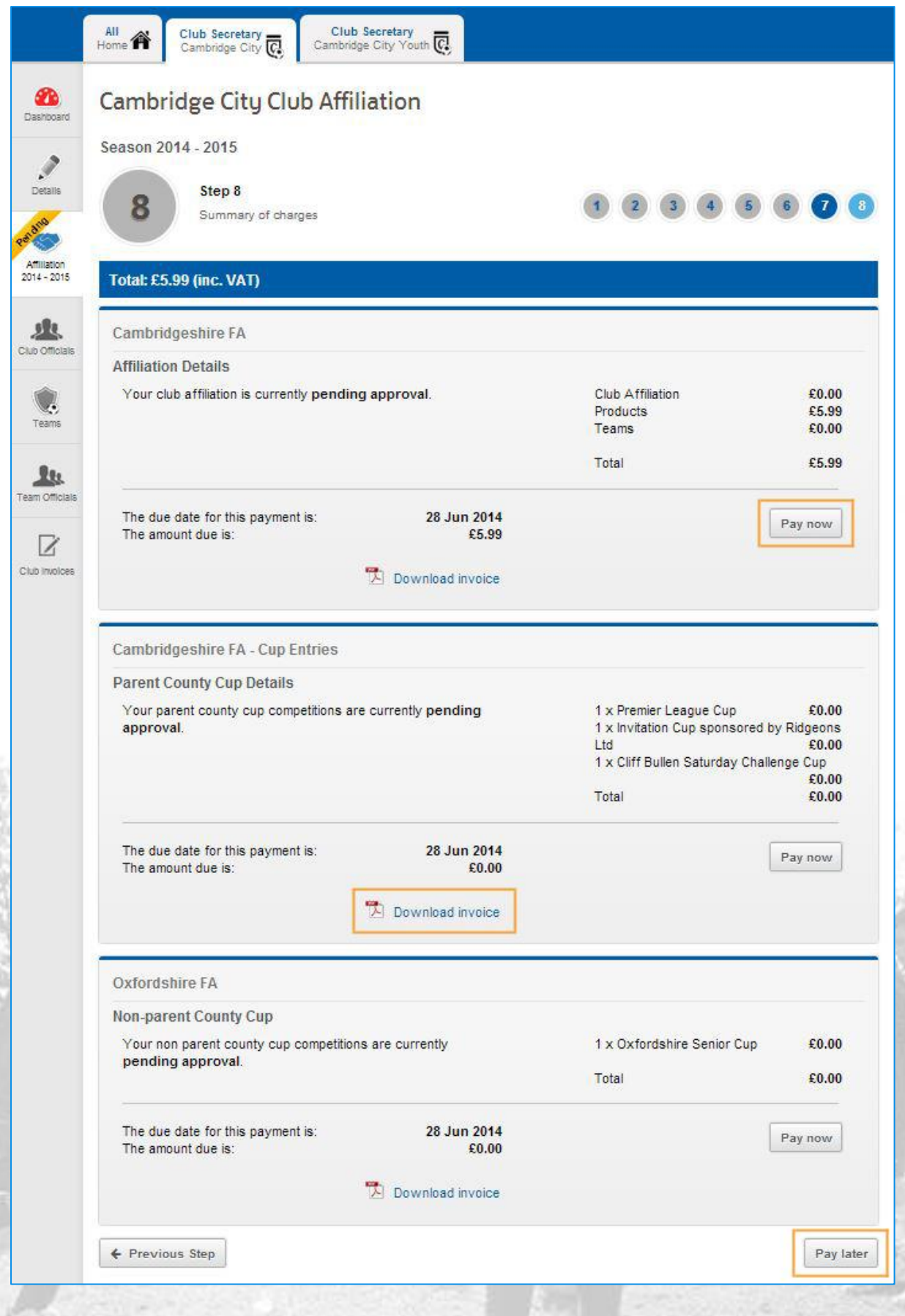

#### <span id="page-16-0"></span>**Payment**

Once you have selected to Pay, the system will take you to a secure payment page provided by Barclays SmartPay. Your County FA branding will be visible, along with the total payment amount.

Entering your card number will allow the system to identify the card type (see below) automatically. Should you be signed up to Verified by Visa or MasterCard Secure Code, these facilities will be enacted upon submission.

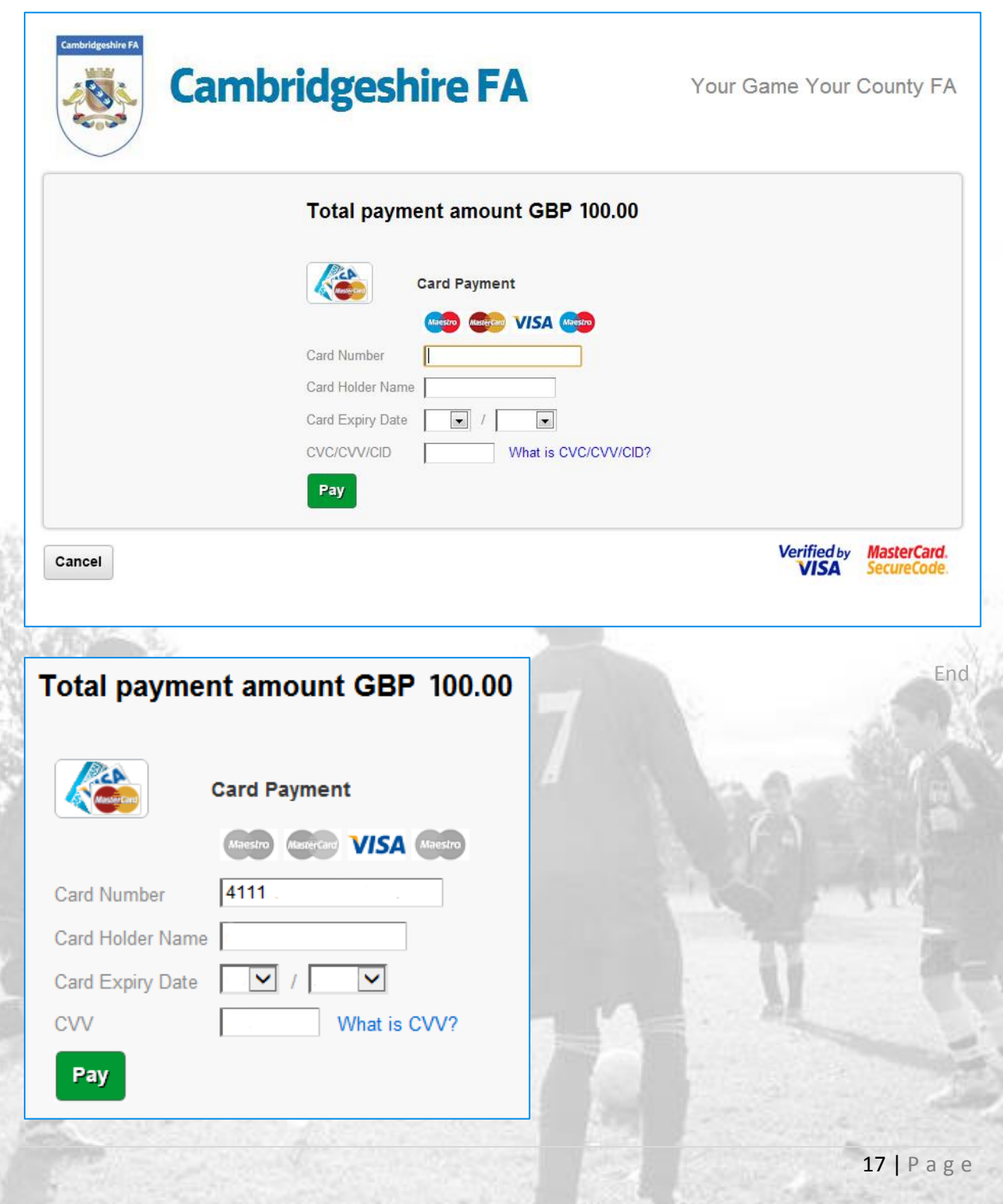

#### <span id="page-17-0"></span>**Completion**

Once you have submitted your payment, this final stage will clarify your submission and provide confirmation of the successful transfer and the **Payment Amount**.

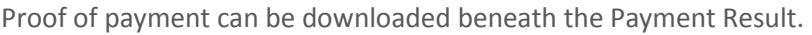

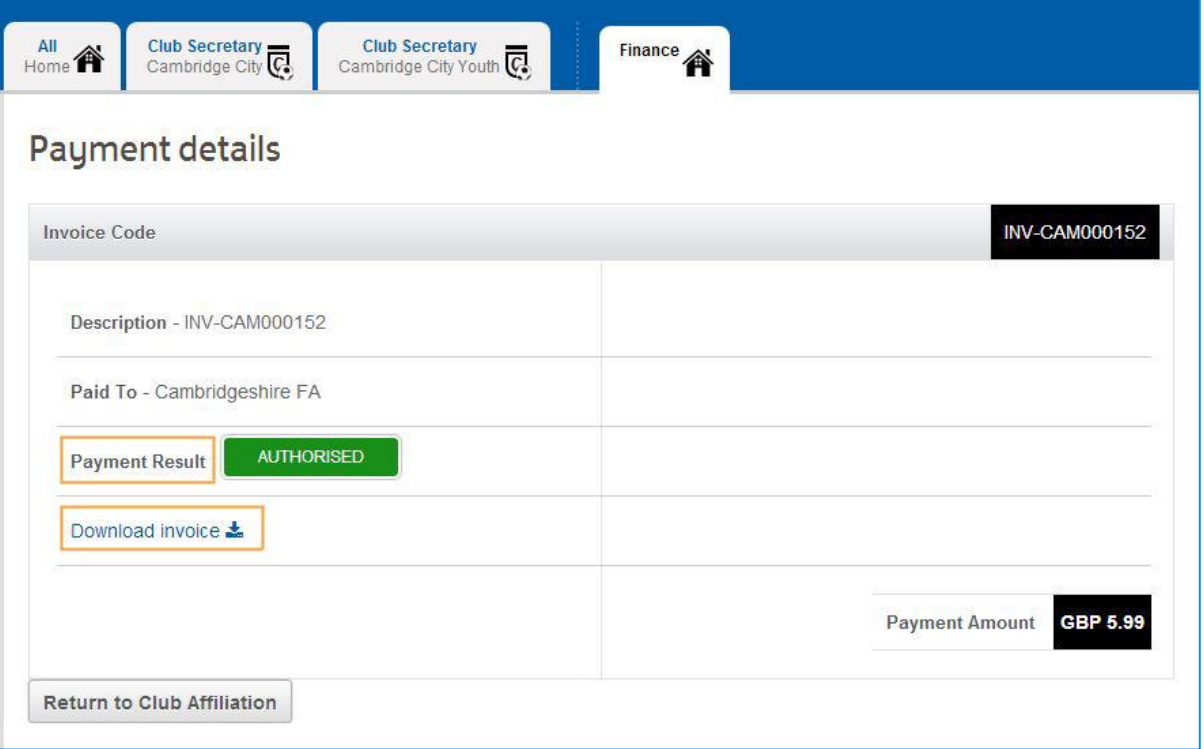

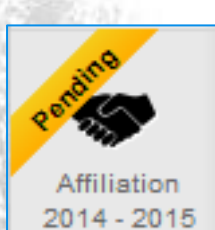

Once you click to return, the Affiliation icon for the coming season will show as **Pending**, marking the end of the online element of the Club Affiliation process. Your County FA will now validate and approve your application in line with their policies. Once your affiliation has been processed, the icon will display as **Approved** and you will be able to retrieve your Affiliation Number in the **Details** section (as shown overleaf).

Blank

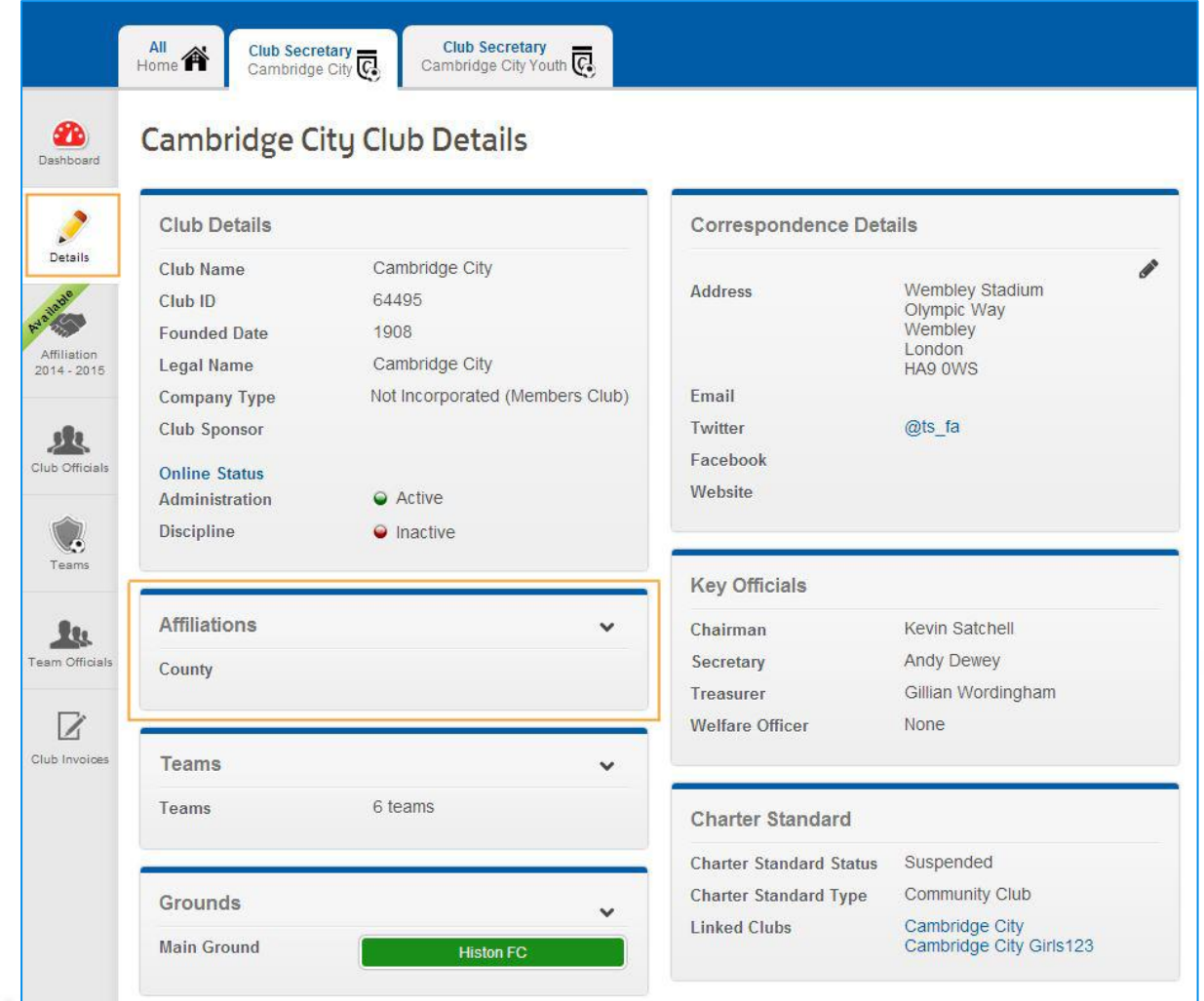

End of Document